## CAMSPOT 4.2 - aktywacja ONVIF

- 1. Podłączamy kamerę do źródła zasilania oraz kablem LAN bezpośrednio do Routera. (patrz instrukcja obsługi kamery)
- 2. Uruchamiamy aplikację CAMSPOT 4.2 na PC.
- 3. Kamera oraz komputer z oprogramowaniem PC powinien znajdować się w tej samej sieci (podpięcie do tego samego routera) – wówczas na liście kamer LAN wyświetli się nasza kamera.
- 4. Klikamy na swoją kamerę na liście prawym klawiszem myszy. Z menu wybieramy opcję USTAWIENIA APARATU.

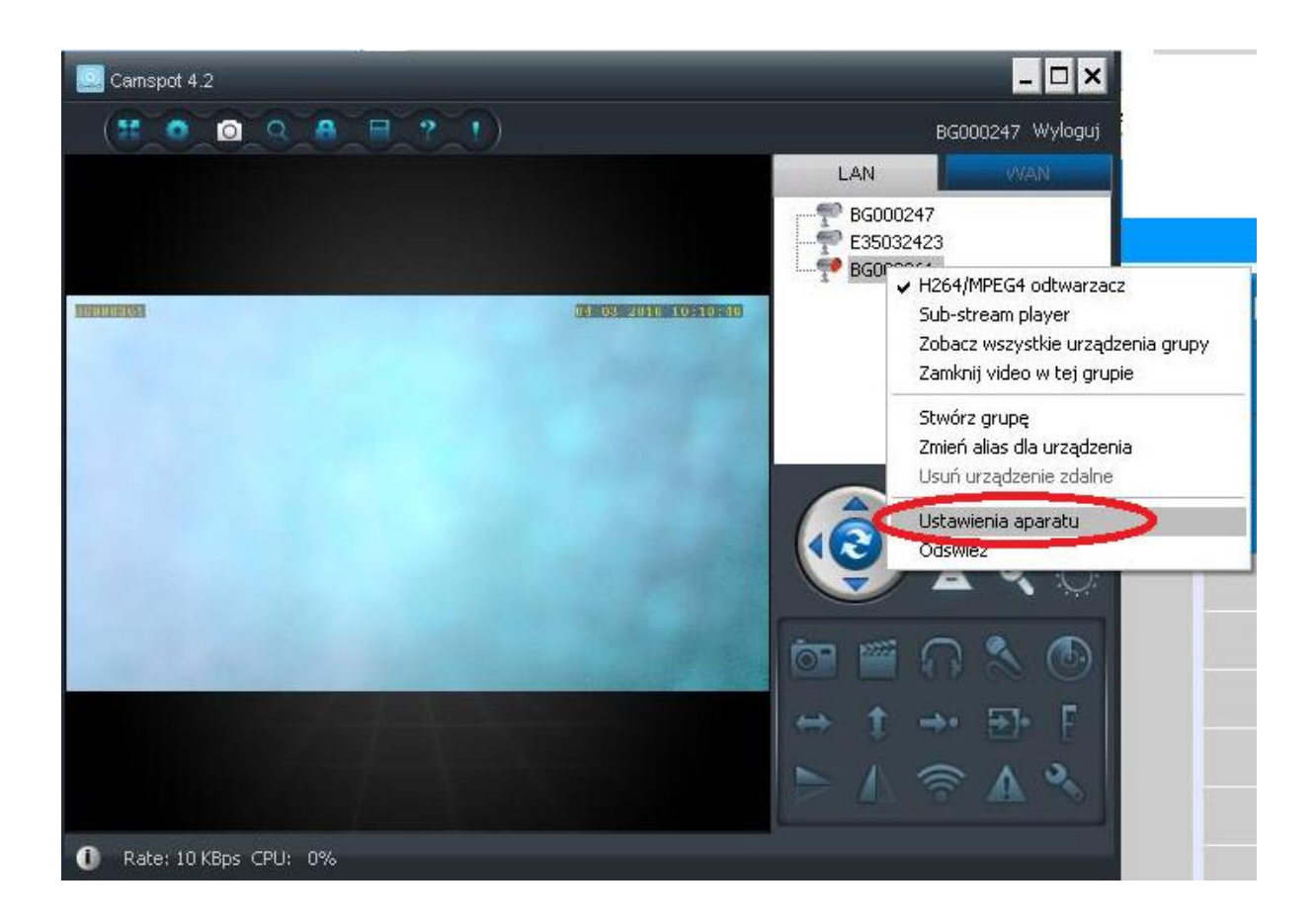

5. Wyświetli się poniższe okno. Wybieramy ostatnią zakładkę "WYPOSAŻENIEM". Po prawej wyświetli się adres IP kamery. Klikamy w niego lub przepisujemy numer IP.

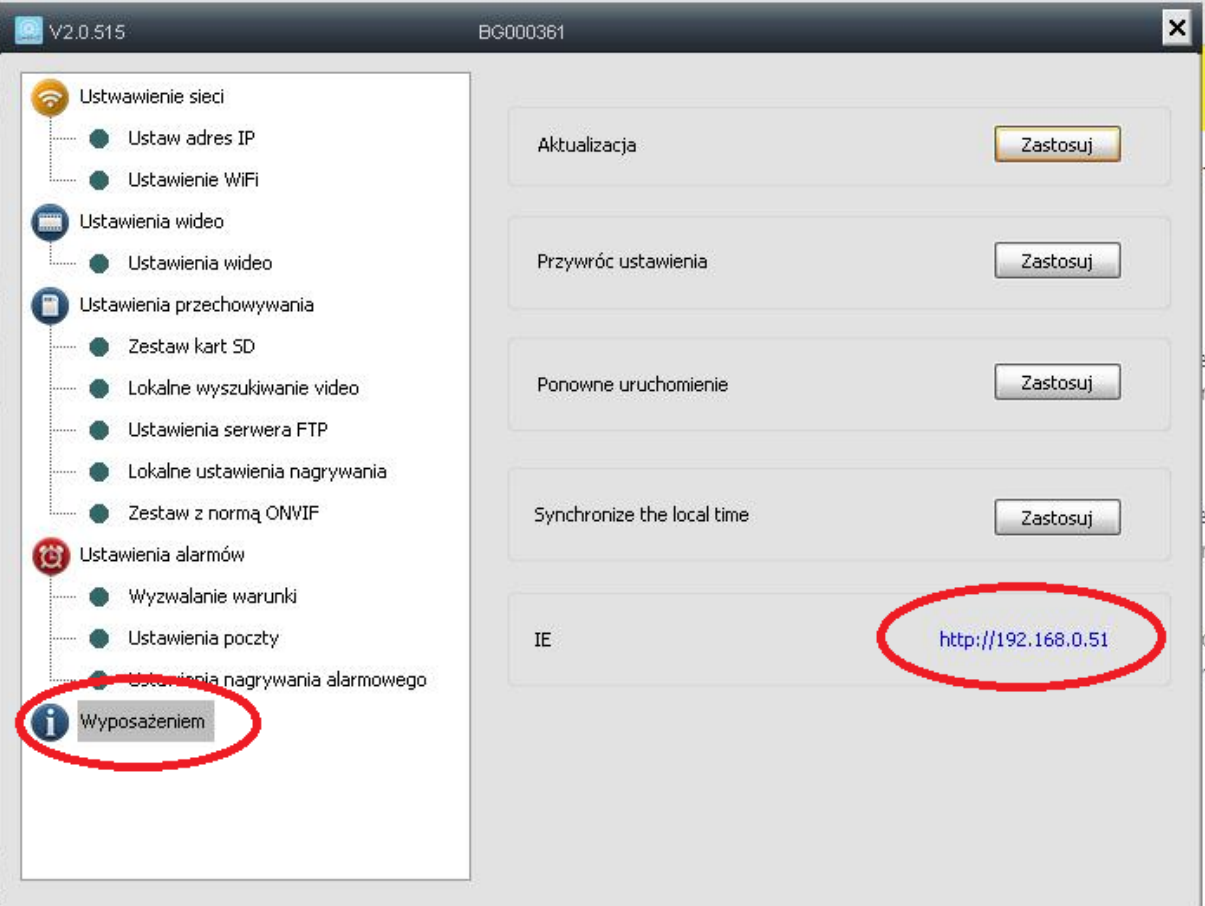

- 6. Jeżeli przeglądarka internetowa nie otworzy się automatycznie otwieramy samodzielnie przeglądarkę (zalecana Internet Explorer). W pole adresu wprowadzamy numer IP kamery który się nam wyświetlił (dla tego przykładu jest to [http://192.168.0.51\)](http://192.168.0.51/)
- 7. Wprowadzamy dane: User name: admin Password: admin Zatwierdzamy przyciskiem LOGIN. (patrz grafika poniżej)

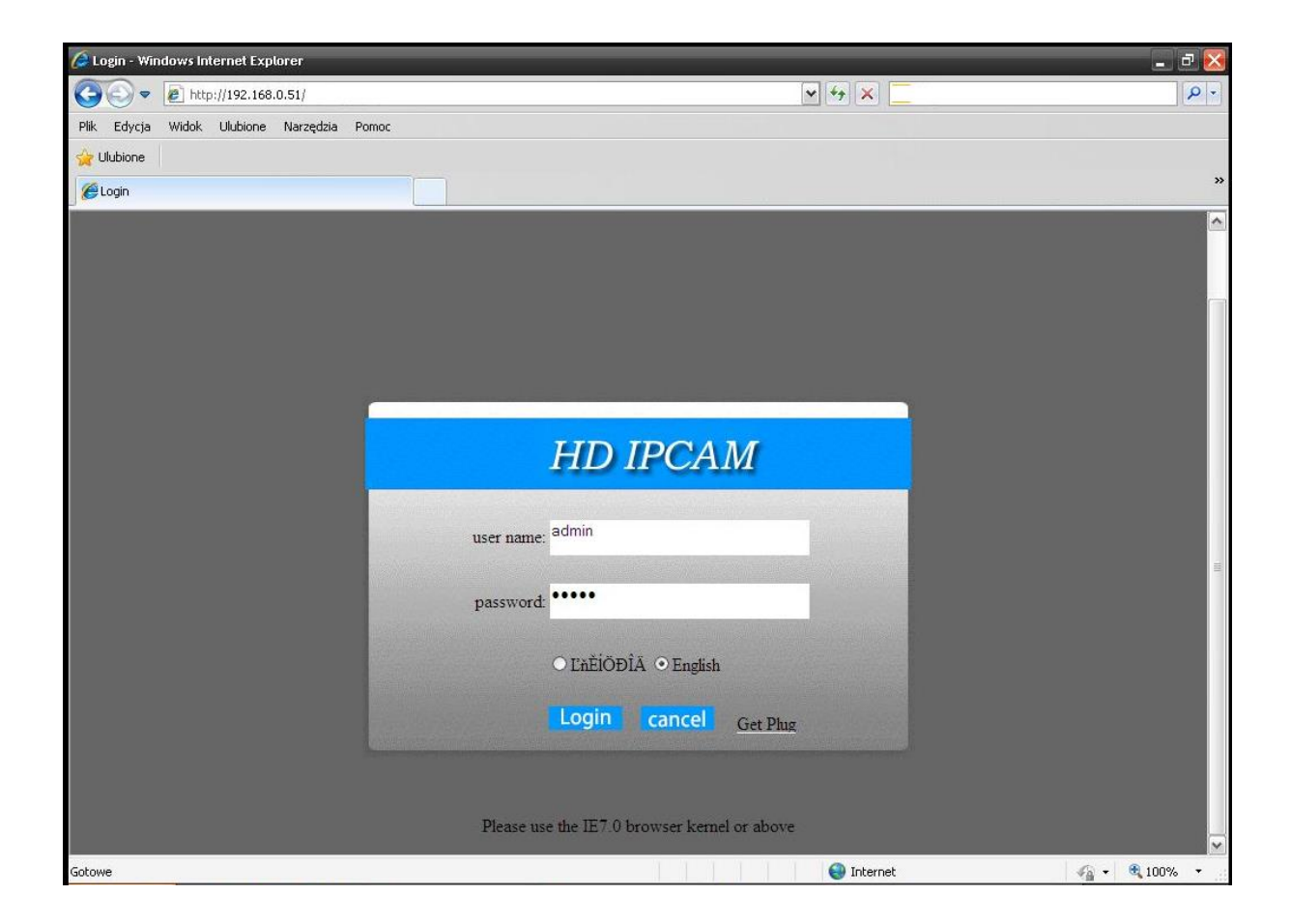

- 8. Po zalogowaniu wybieramy kolejno opcje:
	- SYSTEMSET (1)
	- ONVIF SETTINGS (2)
	- zaznaczamy opcję START ONVIF (3)
	- zatwierdzamy klikając przycisk DETERMINE (3)

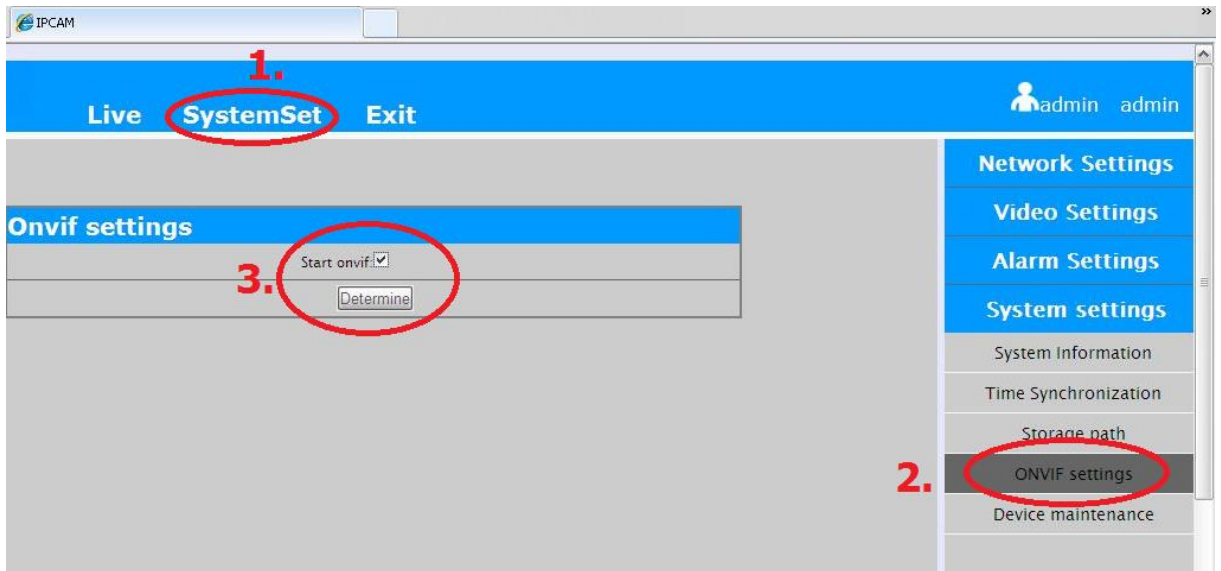

Po wykonaniu tej czynności kamera automatycznie uruchomi się ponownie. Po chwili ponownie będzie dostępny podgląd obrazu.

ONVIF został aktywowany.

## www.overmax.eu